## **Windows 10** 使用 **NFS** 掛載

## 安裝啟動 **windows NFS client**

1. 點選 "開始" → "程式和功能" → "開啟或關閉 windows 功能"

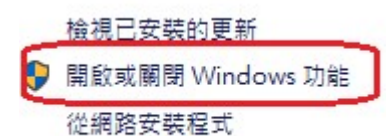

2. 勾選 "Service for NFS" 和 "Client for NFS"

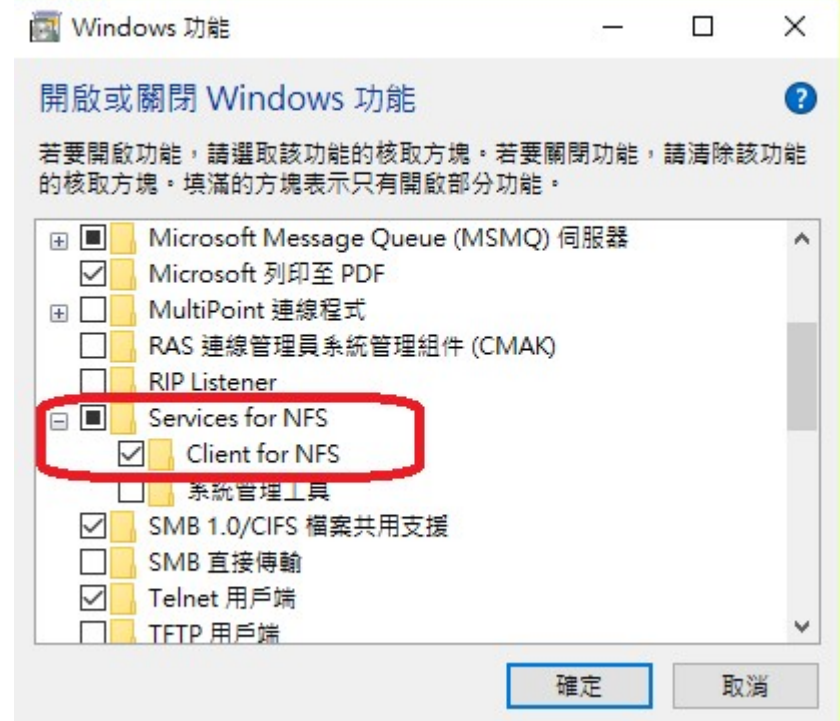

3. 點選"確定"安裝啟動 NFS client

## 啟動私有雲 **NFS** 服務

- 1. 進入私有雲管理頁面,點選 "系統設置" → "服務 NFS" → "開啟服務"
- 2. 設定 NFS 掛載點並儲存

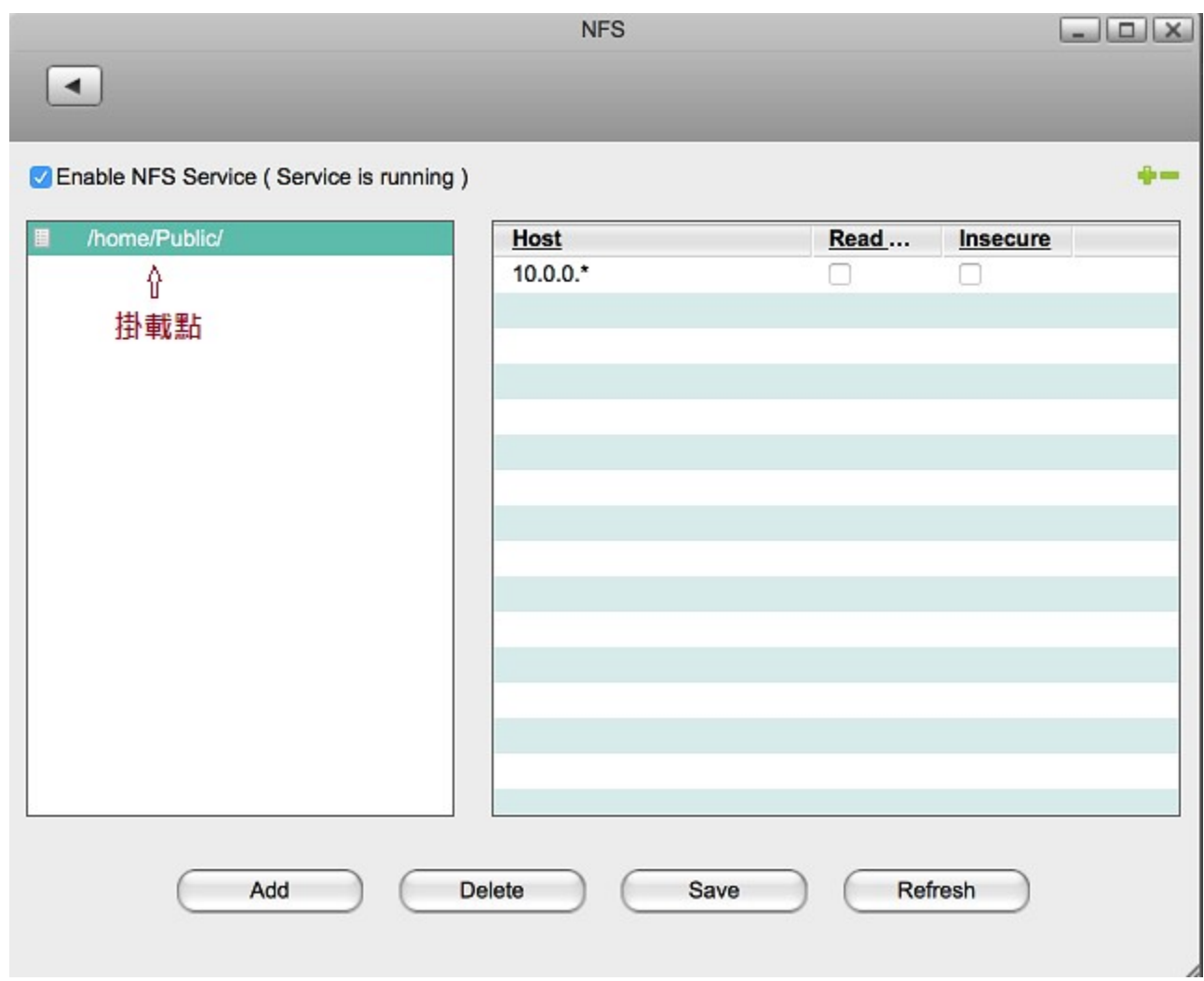

## 在 **windows** 檔案總管建立網路磁碟機

1. 資料夾欄位輸入\\IP\掛載點 後點選"完成"

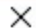

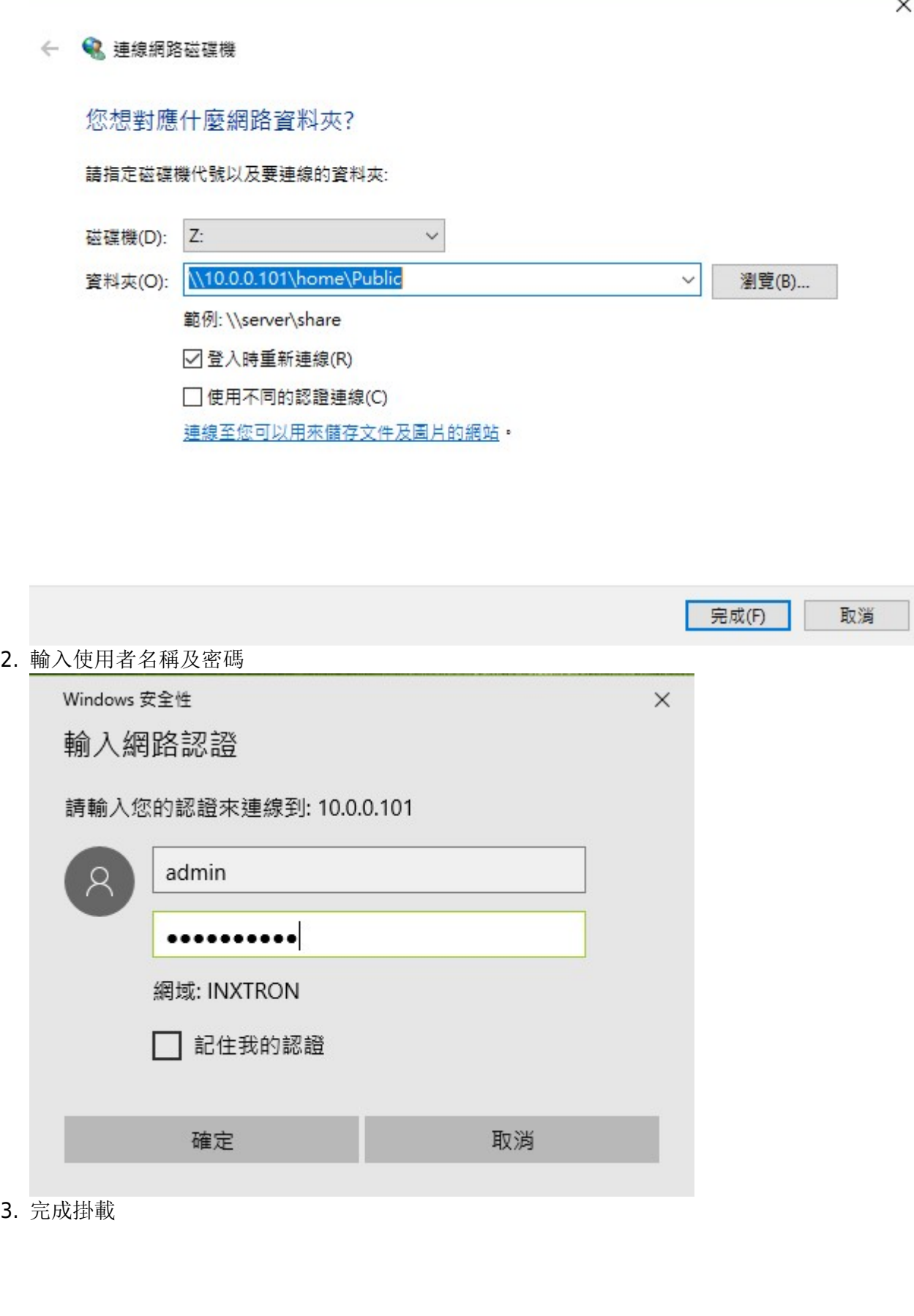

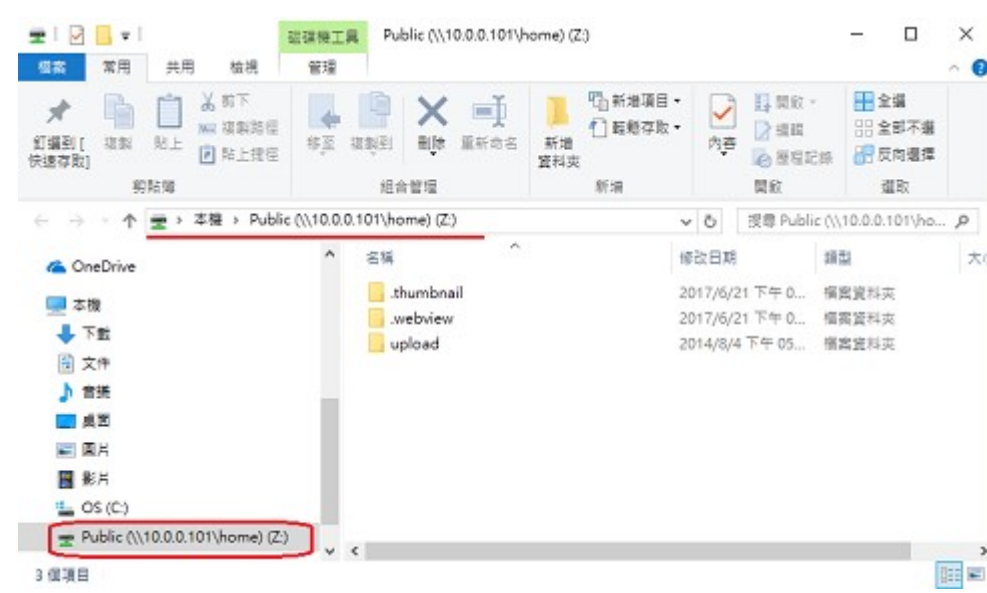

From: <http://wiki.myakitio.com/> - **MyAkitio Wiki**

Permanent link: **[http://wiki.myakitio.com/zh-tw:fm\\_nfs\\_win10](http://wiki.myakitio.com/zh-tw:fm_nfs_win10)**

Last update: **2017/06/21 08:58**

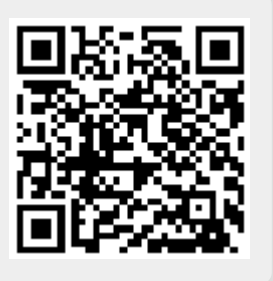